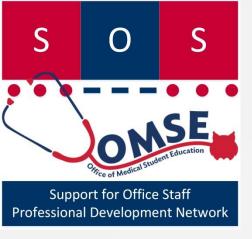

# SOS Guide Microsoft OneNote 2010

Karen Spear Ellinwood, PhD, JD
Director, Faculty instructional development
Support for Office Staff program
Office of Medical Student Education

- To organize the information you collect for project management or research
- OneNote enables you to store all the information in one place

- What kind of data?
  - Audio files
  - Video files
  - Graphics
  - Notes
  - Websites

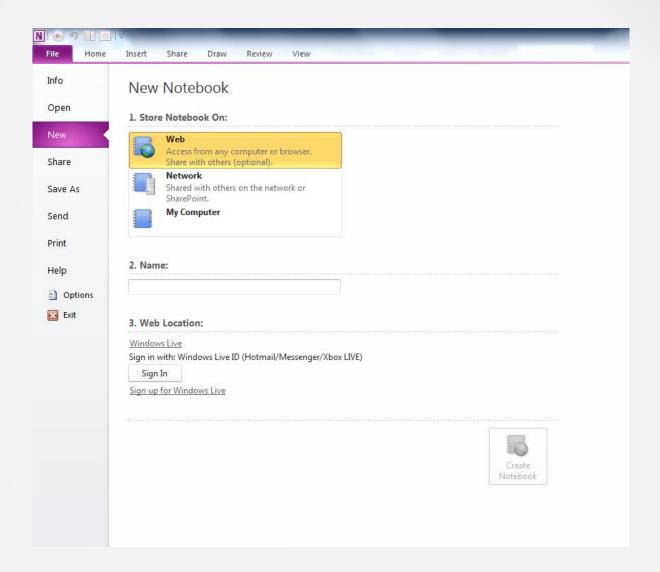

### **CREATE NEW Notebooks**

Decide whether you want to access it from any device anywhere, or locally on the computer through which you create it.

# Create web-based Notebooks to access online (From Other Devices)

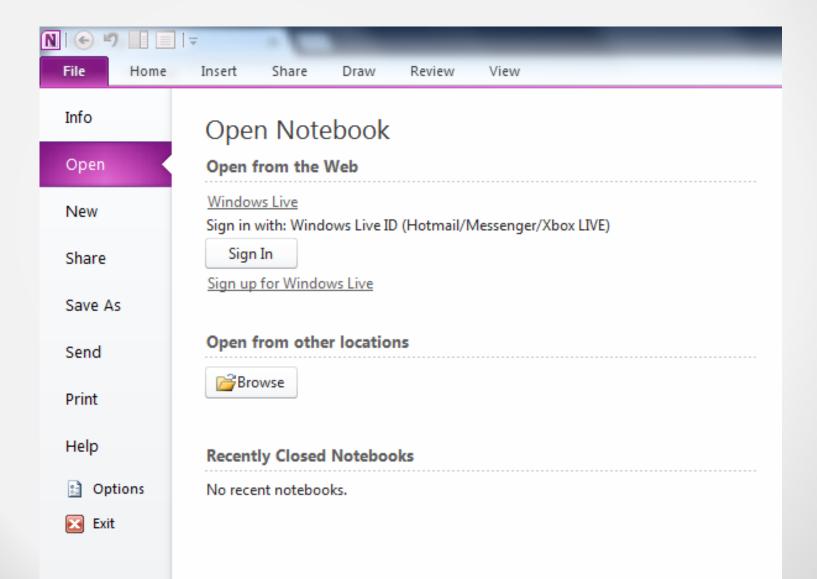

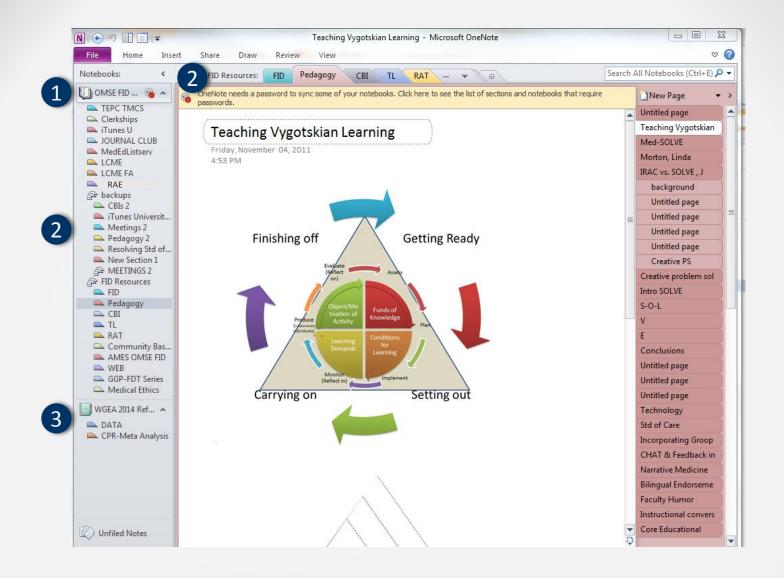

### What does a OneNote notebook look like?

1 The name of the notebook appears upper left in the left side menu. 2 Section names appear both on the left side menu and along the top of the notebook, like file folder labels. 3 Other Notebook titles will also appear in the left side menu. If the book icon is closed, that means that notebook is not open.

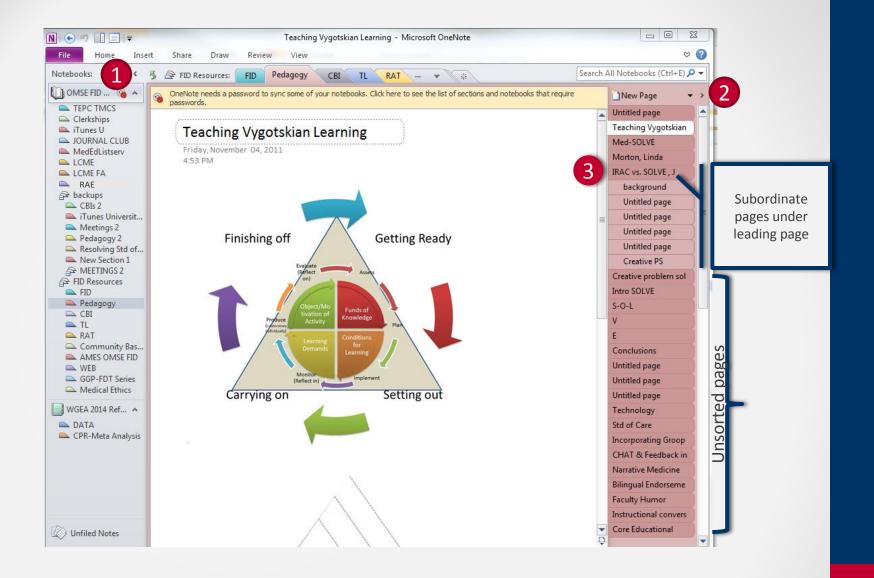

### What does a OneNote notebook look like?

1 Each notebook has SECTIONS. 2 In each Section you can create PAGES. 3 Pages can be linked together by topic so that some pages are subordinate to a leading page in the Section.

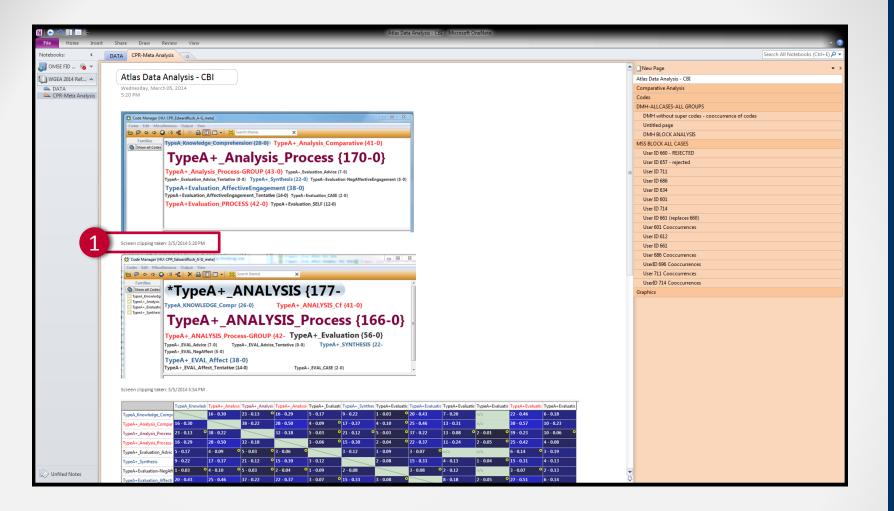

### What kind of meta data is collected?

1 When you use the screen clipping tool, OneNote automatically records the Date and time of the screen clipping. This helps you keep track of when you accessed the information.

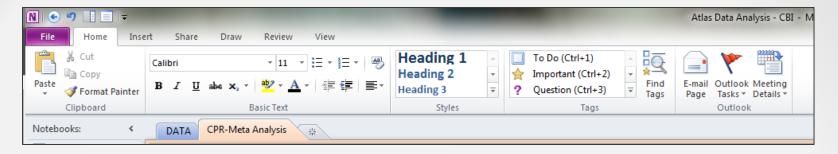

# Features similar to Microsoft Office Word

- Copy/paste TEXT (works the same as; CNTL+C, CNTL+V or use HOME menu, above)
- Format text using Headings or other built-in styles, create your own styles, as you would with

- Extract text from images (nifty tool not available in other Microsoft Office products)
- Right click on the image; then Left click on the menu "Copy Text from Picture"
- Press CNTL+V on your keyboard, or choose PASTE from the HOME menu in OneNote. You will see the text extracted from the image. As you can see from the example, right, the extraction software is fairly accurate.
- But, you should review it carefully; you might have to correct some text.
  - 1. I-am iiies → Families

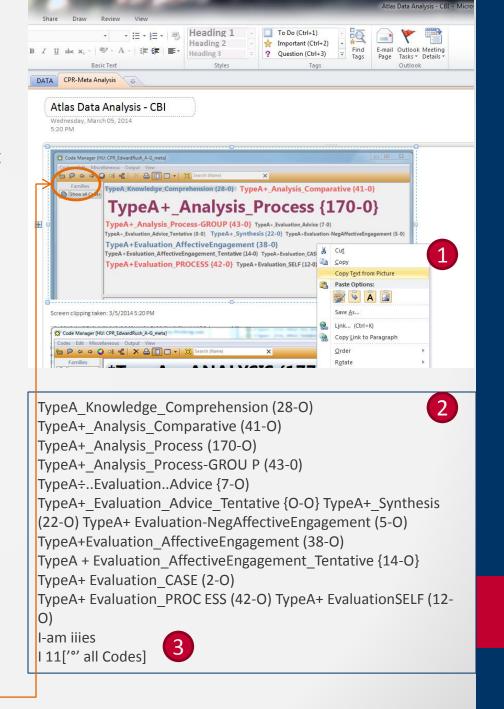

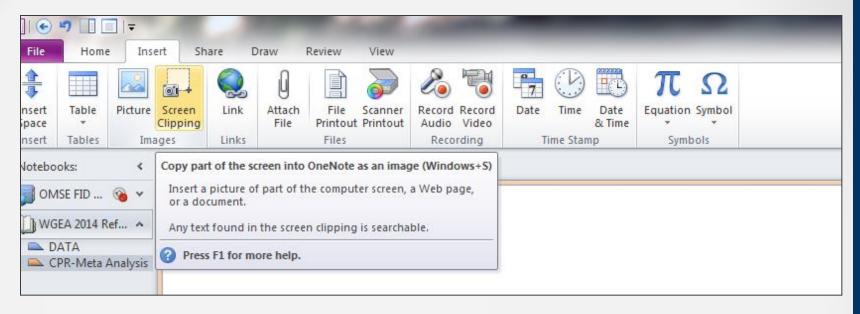

- INSERT screenclippings
  - This tool is now available in Microsoft Office Word and PowerPoint 2010 and later versions.
- Insert other images
- Attach files → links to an existing file

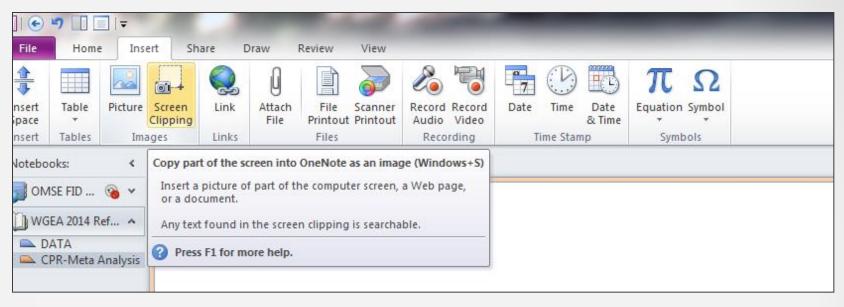

- Create AUDIO and VIDEO recordings
- You will need to have a microphone or camera connected to the computer to use these features.
- Once you create the recordings, the file is embedded in the notebook so when you or others view the notebook, clicking on the icon for the embedded recording will enable you to listen to or watch it.
- In other words, you will not have to open a separate file it will all be IN ONE PLACE.

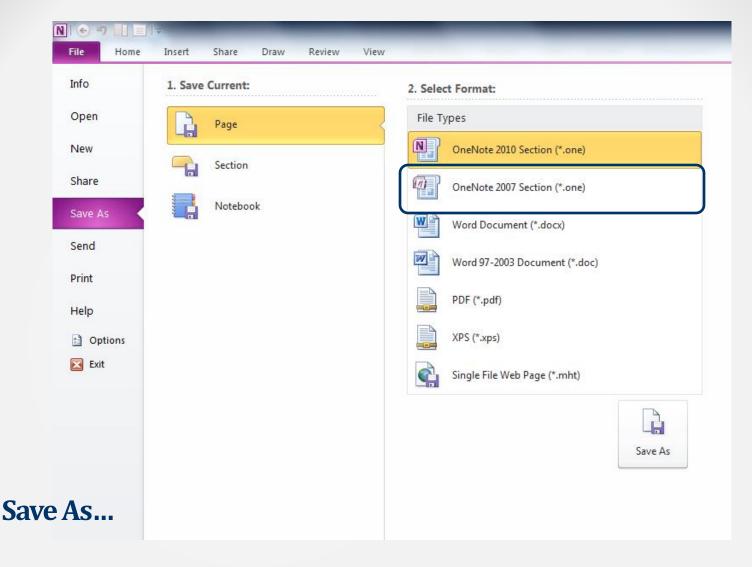

You have several choices.

TIP: If one computer has OneNote 2007 and the one on which you create it has OneNote 2010 AND you want to access this notebook on both computers, then you should save the notebooks as OneNote 2007.

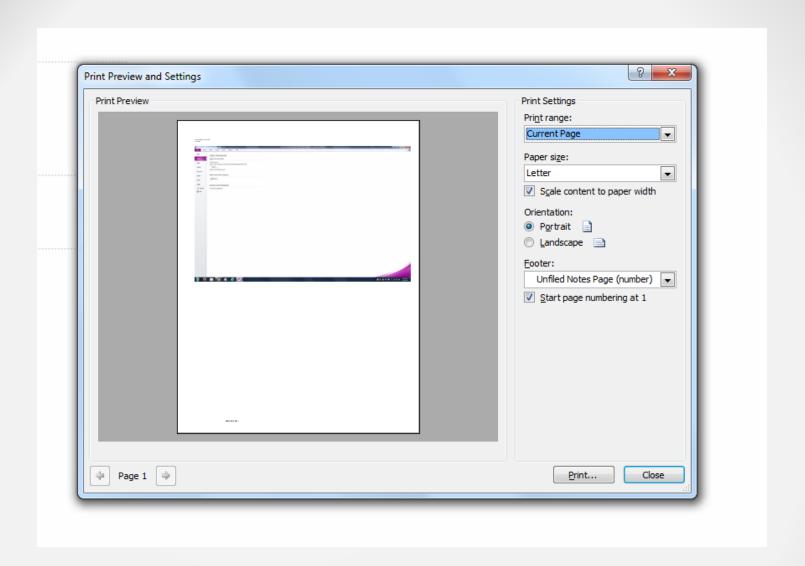

### **Print Notebooks**

One page, all pages, specific page ranges

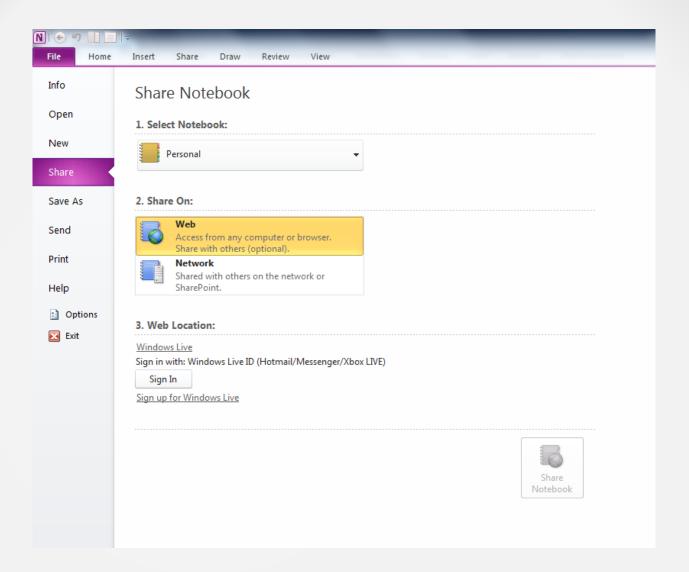

### **SHARE Notebooks**

After creating, you can share with others

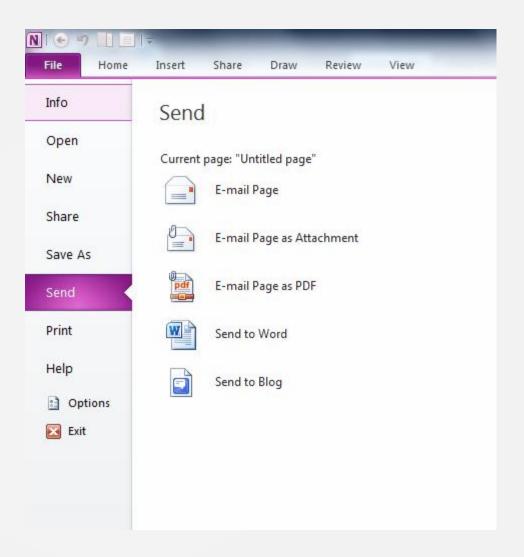

### **SHARE Notebooks or pages**

Use the SEND feature

## **SYNC Notebooks**

- One click sync feature allows you to synchronize the content of notebooks on your computer with content stored in your online account
- When you sign on to other computers and open the same notebook, it syncs to the new content online.
- You can...
  - schedule synchronization
  - Automate synchronization
  - Conduct all syncs manually

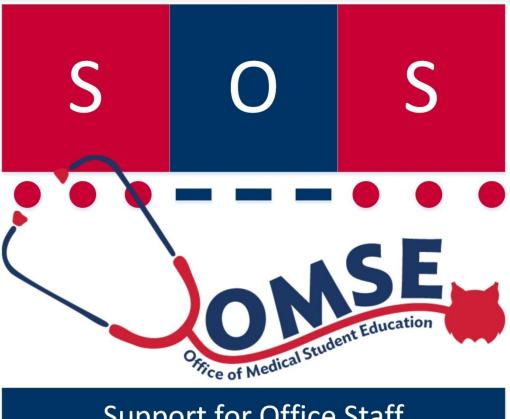

Support for Office Staff Professional Development Network

#### **Want to learn more? Contact**

Karen Spear Ellinwood, Director, Instructional Development
Office of Medical Student Education
University of Arizona College of Medicine
kse@medadmin.arizona.edu